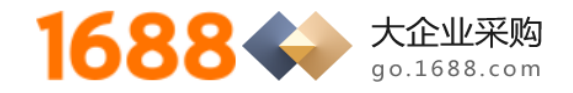

尊敬的供应商,您好!

请您按照下面的注册流程指导书,完成**完整**的注册认证流程,**缺一不可**:

**1688 平台注册账号 -> 企业实名认证 -> 开通网商银行融易收 -> 一般纳税人资格**

**申请审核 -> 开通账期交易 -> 找到询价单进行报价!**

#### **1. 1688 平台账号注册**

打开网页链接 [https://member.1688.com/member/join/enterprise\\_join.htm](https://member.1688.com/member/join/enterprise_join.htm) 进行注册账号。

1688 账户注册

6 企业账户注册

8 个人账户注册

有企业营业执照(含个体工商户)的用户请注册。权益如下:做企业实名认证;作为卖家身份开店;作为买家身份采购。

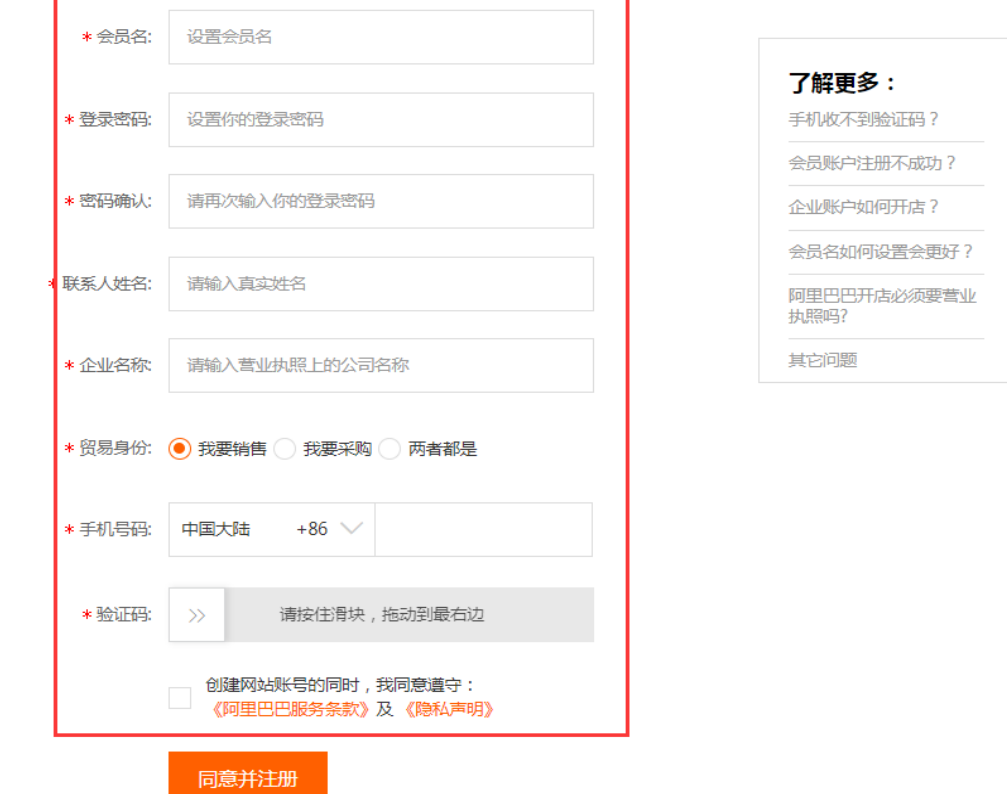

1) 会员名注册支持字母、数字、汉字,建议使用贵公司的企业名称简称注册成为 1688 会员登录名;

**2) 供应商注册好 1688 账号以后,需要将该《1688 会员账号》告知对应的采购大企业的采购员, 让采购员将供应商的《1688 会员账号》添加至采购商的供应商管理名录里,这样供应商对该采 购商企业的询价单报价就不收费了,否则每次报价都要收取报价费用;**

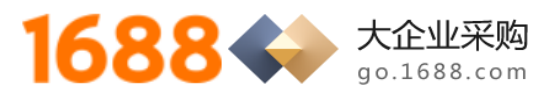

# **2. 企业实名认证**

1) 点击 <https://work.1688.com/home/seller.htm> 登录 1688 账号后,点击下图中"认证"按钮;

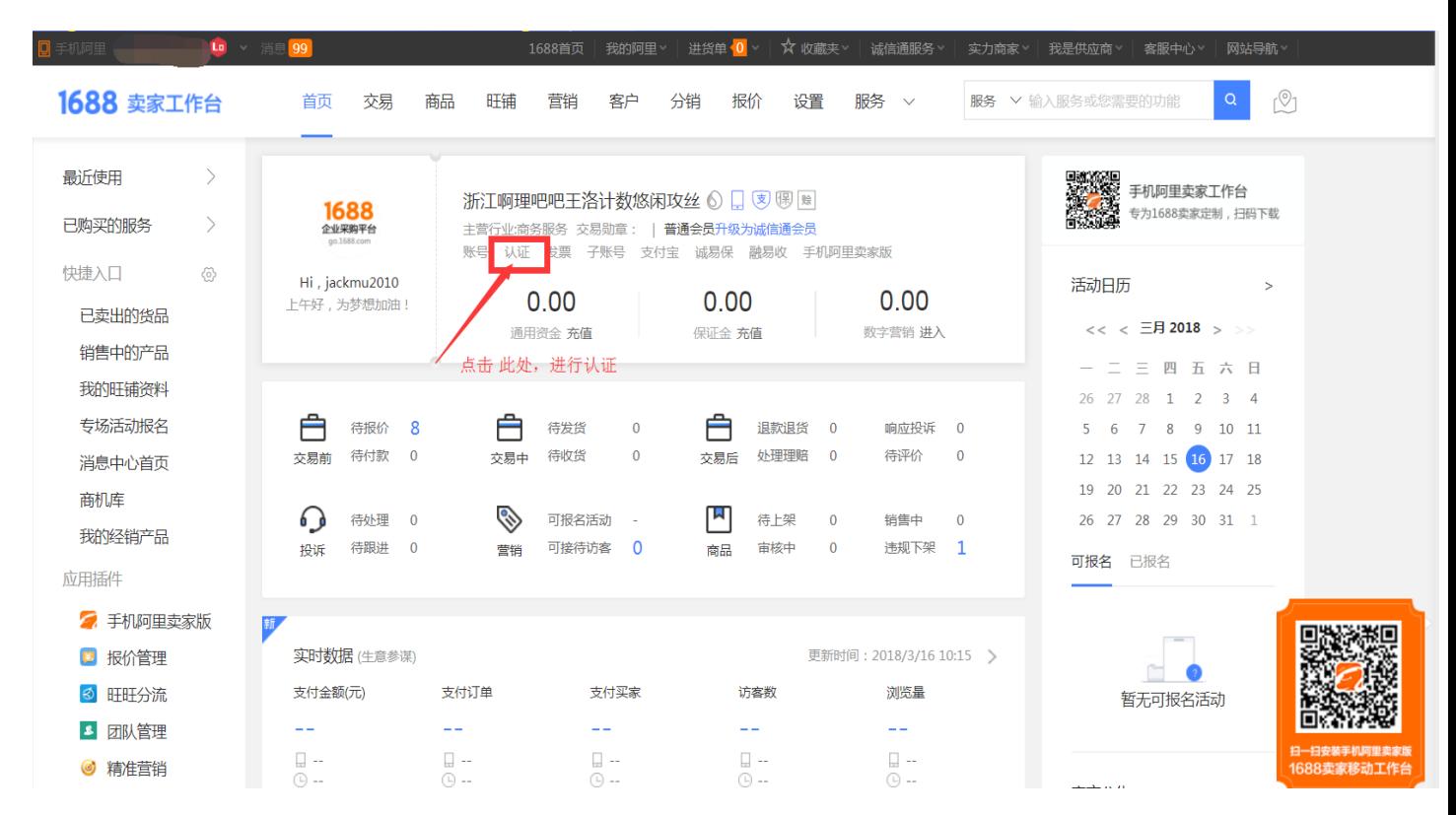

### 2) 进入下图中界面,点击"企业名称认证"右侧的"我要认证"按钮;

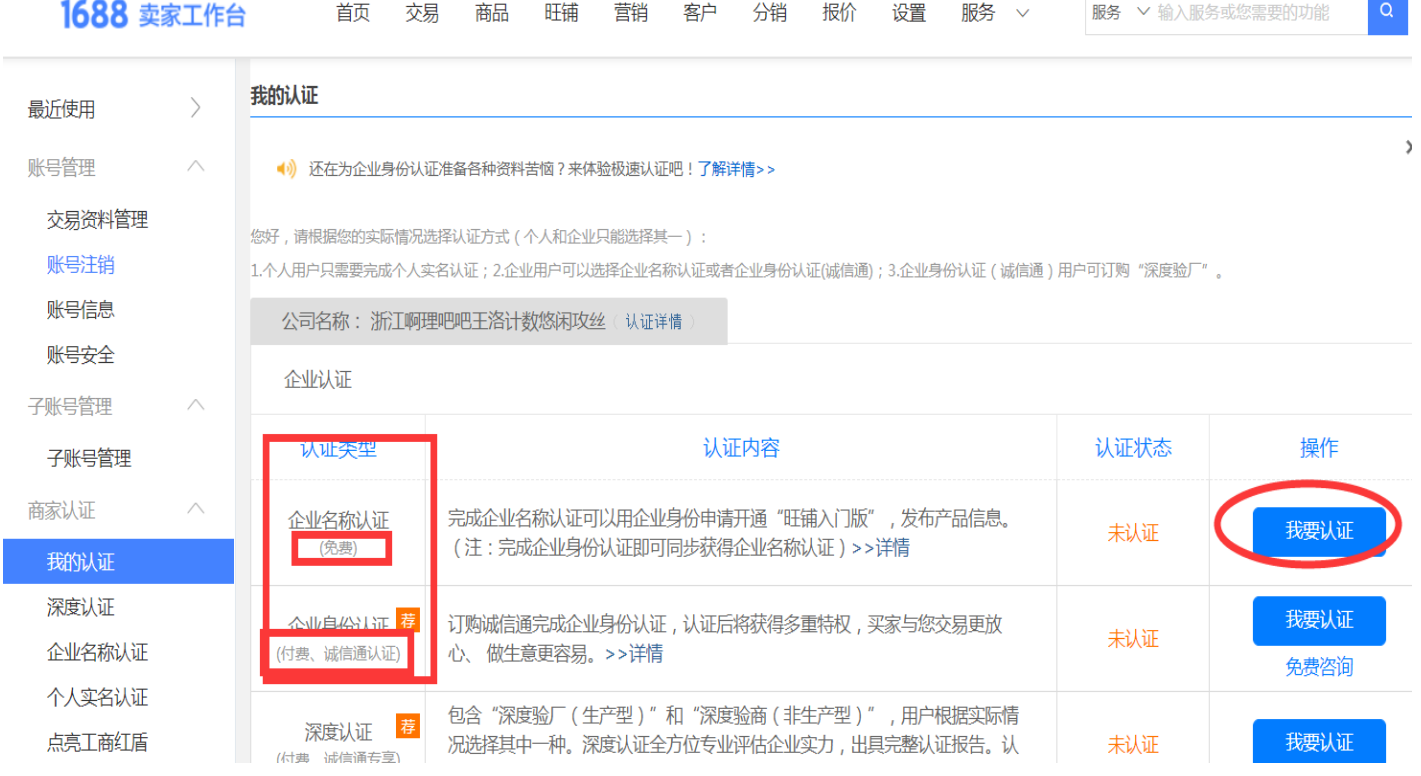

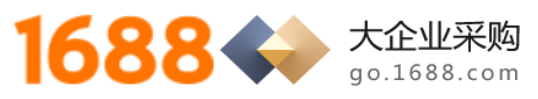

#### 3) 点击"返回电脑版认证",进入下一个界面;

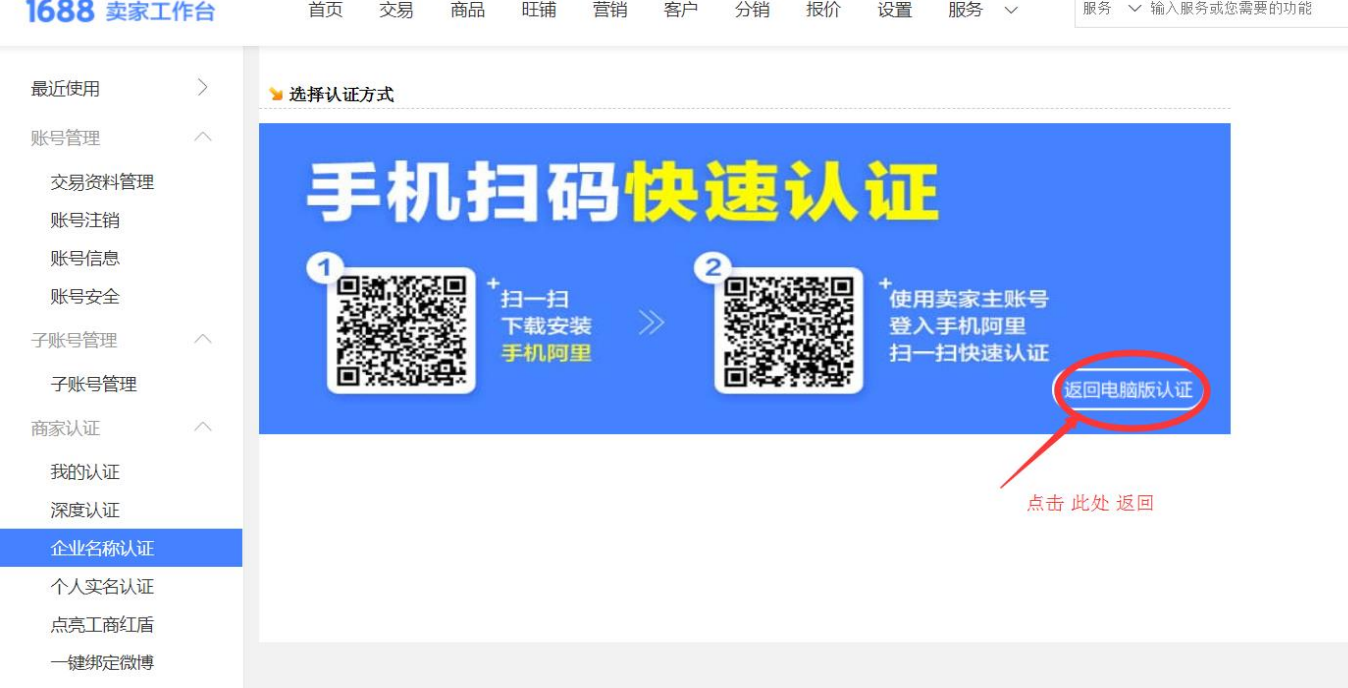

4) 选择打款认证,填企业对公账户(对公收款账户)资料,提交审核时间一天,阿里会向该对公账 户打入一笔 1 元一下金额的钱,然后重新登录该企业名称认证界面

<https://work.1688.com/home/seller.htm>, 在验证框输入打款金额验证即完成企业名称认证;

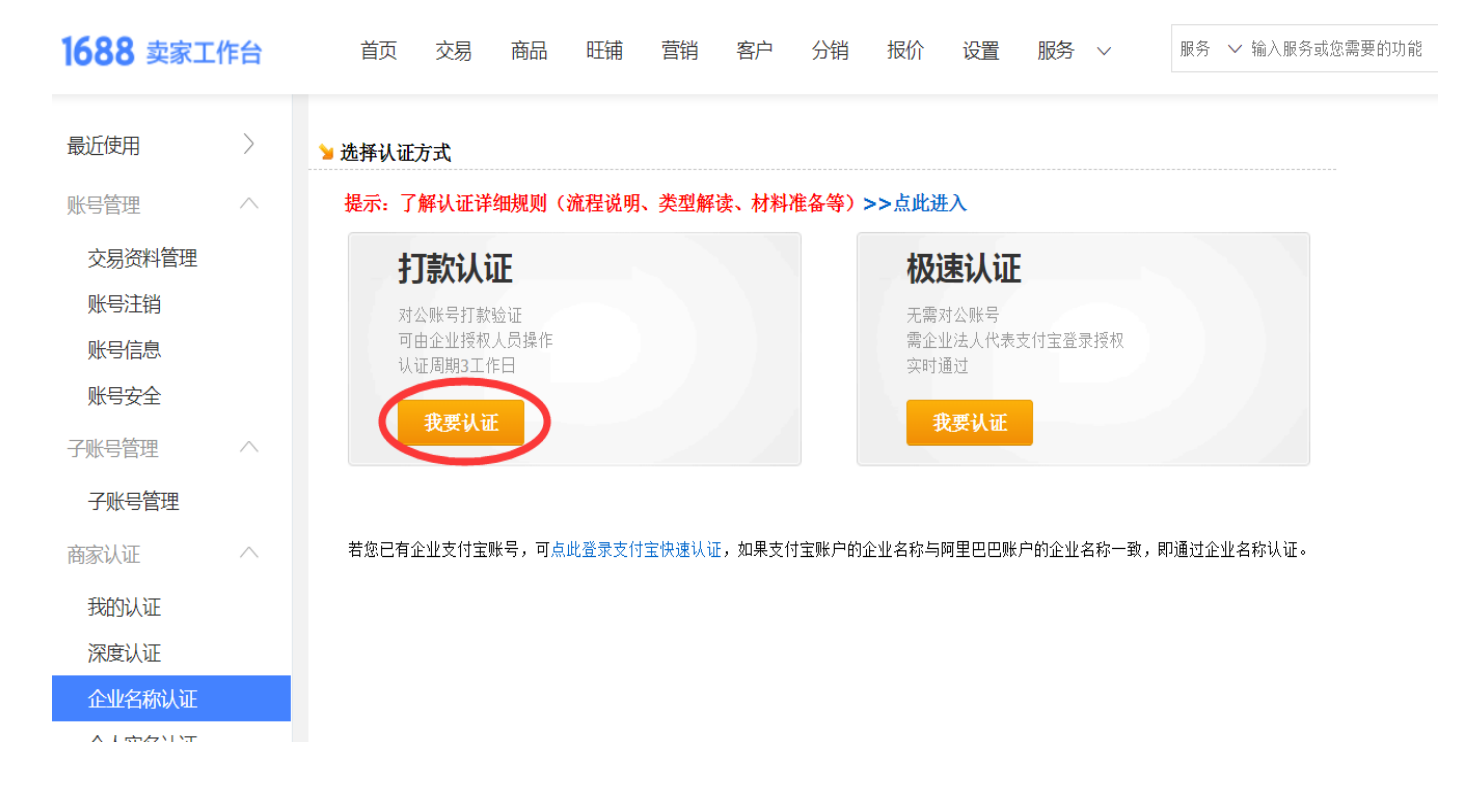

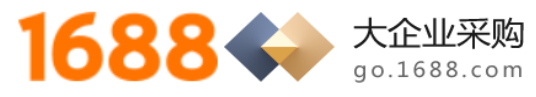

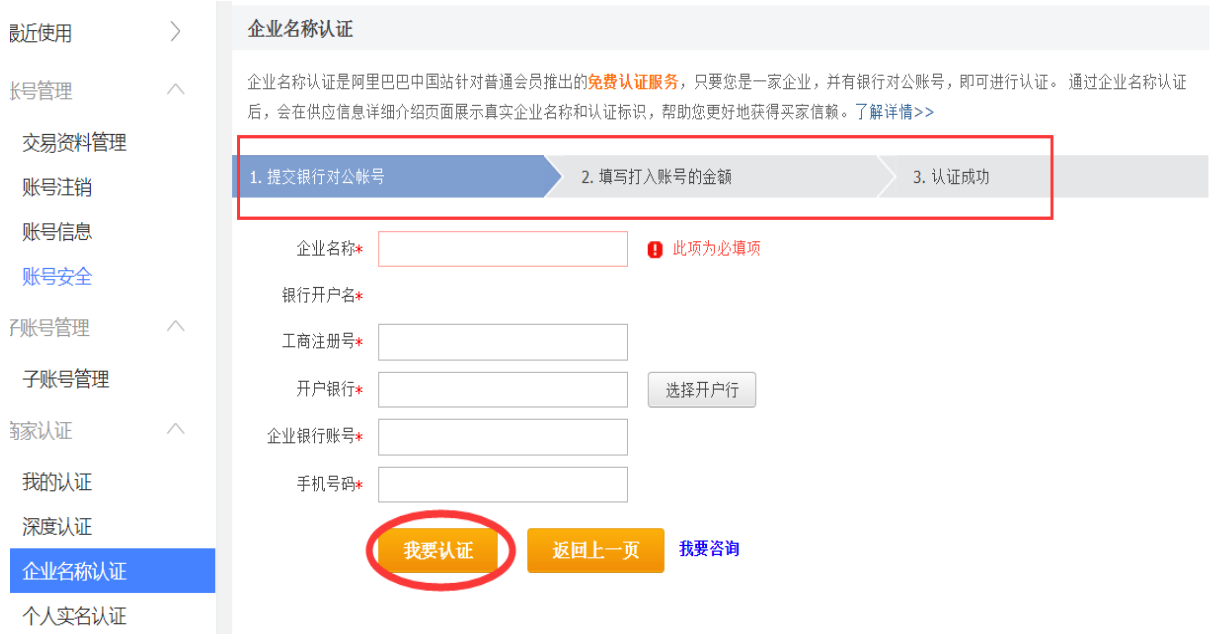

# **3. 一般纳税人资格申请审核**

1) 点击链接

[https://work.1688.com/home/seller.htm?\\_path\\_=/creditdetails/certificateIndex&](https://work.1688.com/home/seller.htm?_path_=/creditdetails/certificateIndex&)

进入如下界面,点击右侧"我要上传";

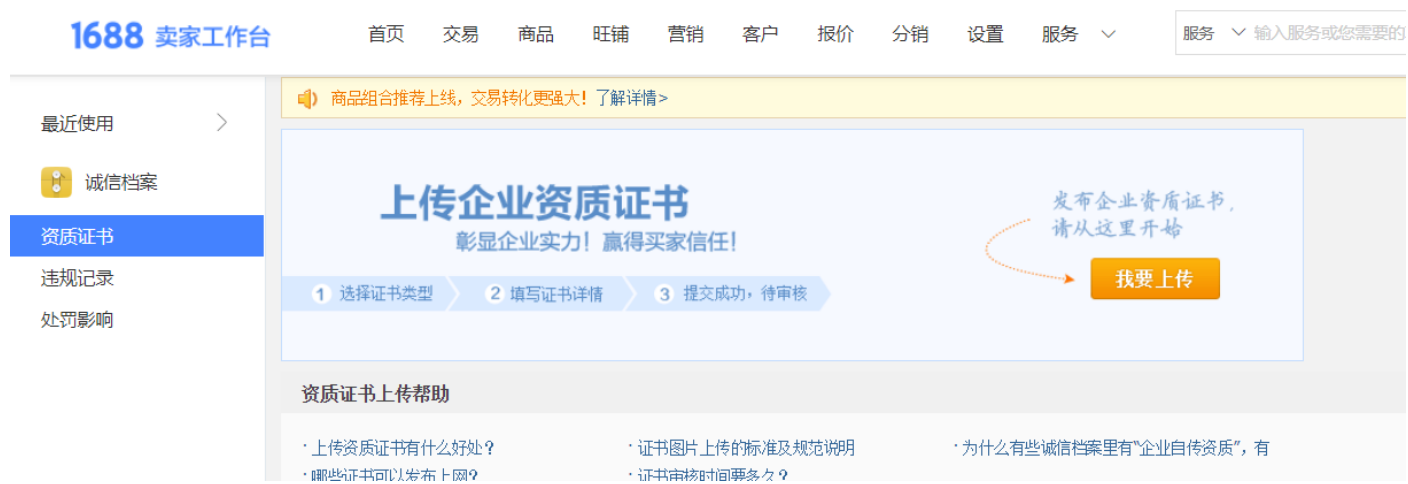

2) 进入如下界面,请仔细查看红色标识与括号内的要求内容,按照要求填写,一般该项审核时间为 一天,但是提交以后不影响下一步骤网商银行融易收开通的申请,可以提交后立刻进行下一步开 通网商银行融易收开通的操作;

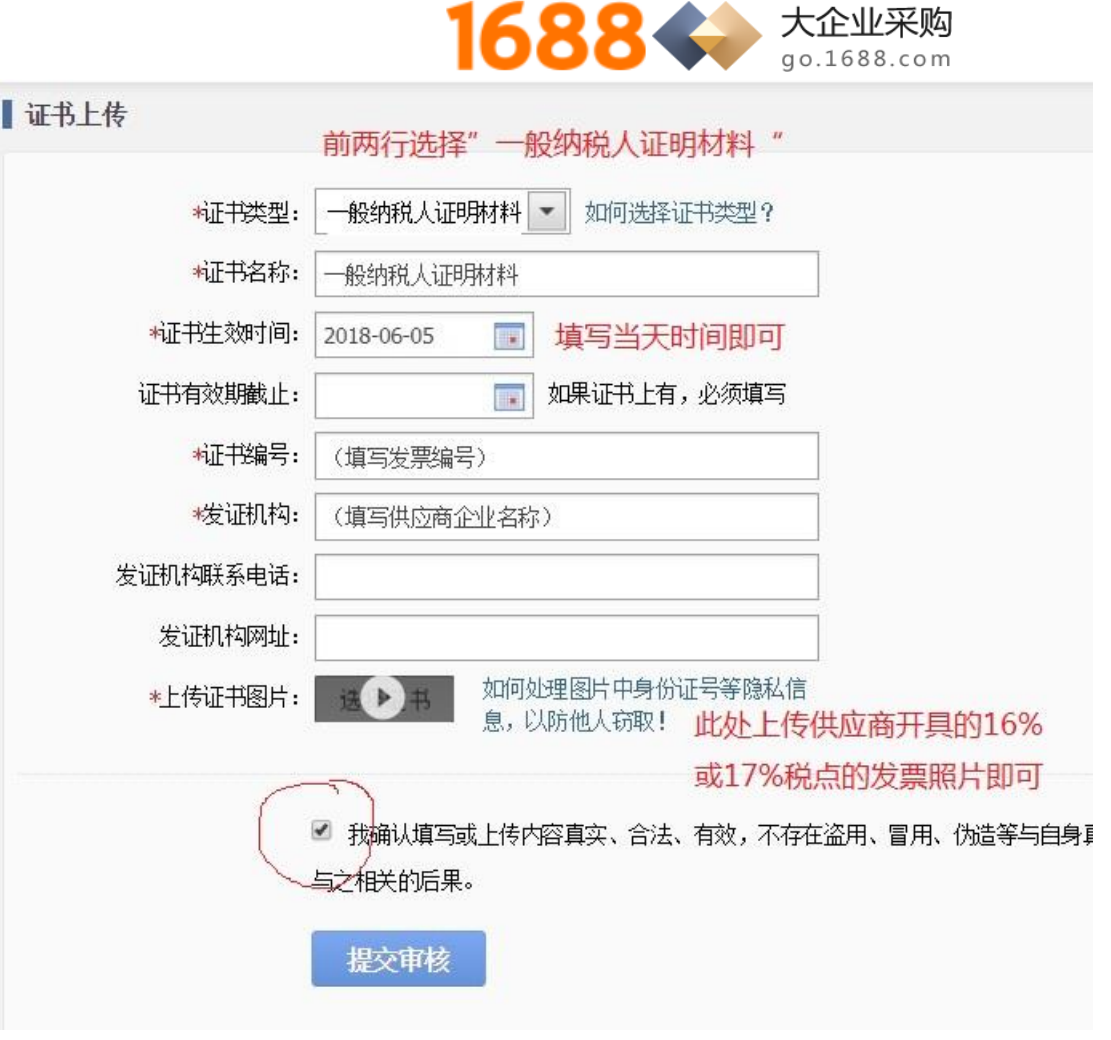

#### **4. 开通网商银行融易收**

1) 访问网站 <https://view.1688.com/cms/promotion/rys.html>,点击"立即开通"开通浙江网

商银行融易收的电子虚拟账户,一一对应绑定企业的实际对公收款账户,用于收取采购商的货款。

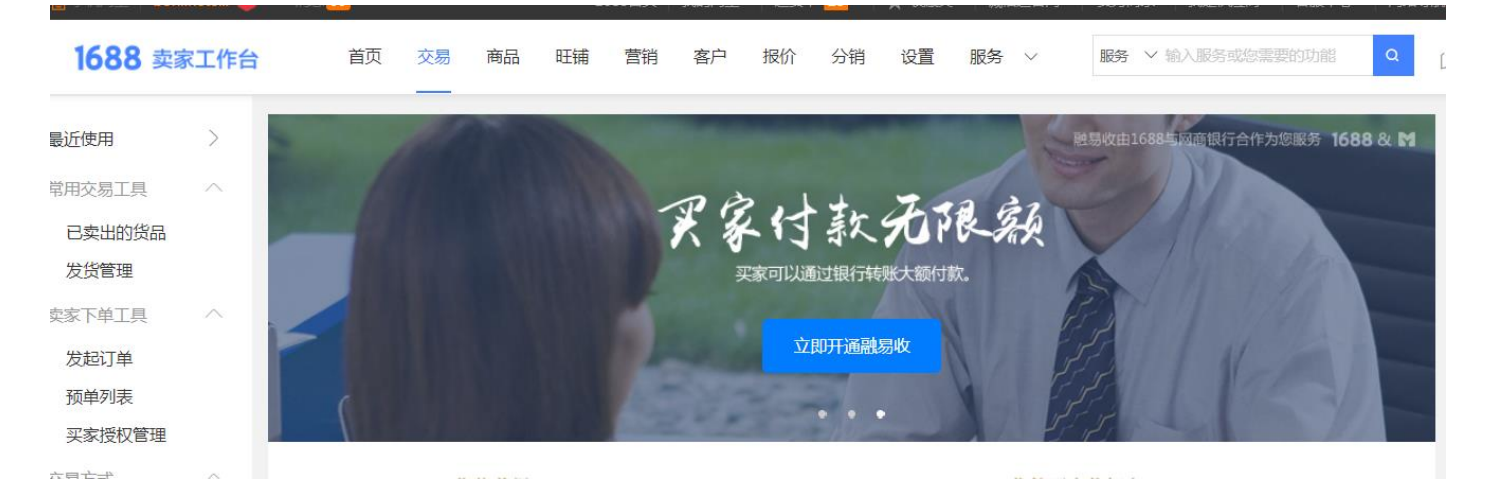

2) 点击"立即开通融易收",按照要求填写供应商企业信息,并上传**高清的企业法人身份证正反面 照片或扫描件(彩色)、开户许可证高清照片或或扫描件(彩色)、营业执照高清照片或或扫描件 (彩色)**并提交审核,一般审核时间 1 天,后打款到对公账号 1 元以下的随机金额,需要供应商 再次登录该界面输入该验证随机金额,输入正确即开户网商银行融易收成功。

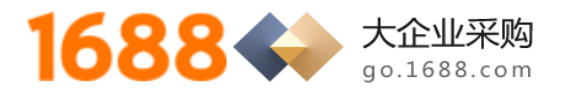

# **5. 开通账期交易**

#### 1) 直接点击开通账期支付的链接

[https://work.1688.com/home/seller.htm?spm=0.0.0.0.qonP1H#app/salemanagement/accountPerio](https://work.1688.com/home/seller.htm?spm=0.0.0.0.qonP1H#app/salemanagement/accountPeriodApply/)

[dApply/](https://work.1688.com/home/seller.htm?spm=0.0.0.0.qonP1H#app/salemanagement/accountPeriodApply/) , 登录账号后, 如果前面的部分都做好以后, 可以点击"立即开通", 然后进入下一个界面;

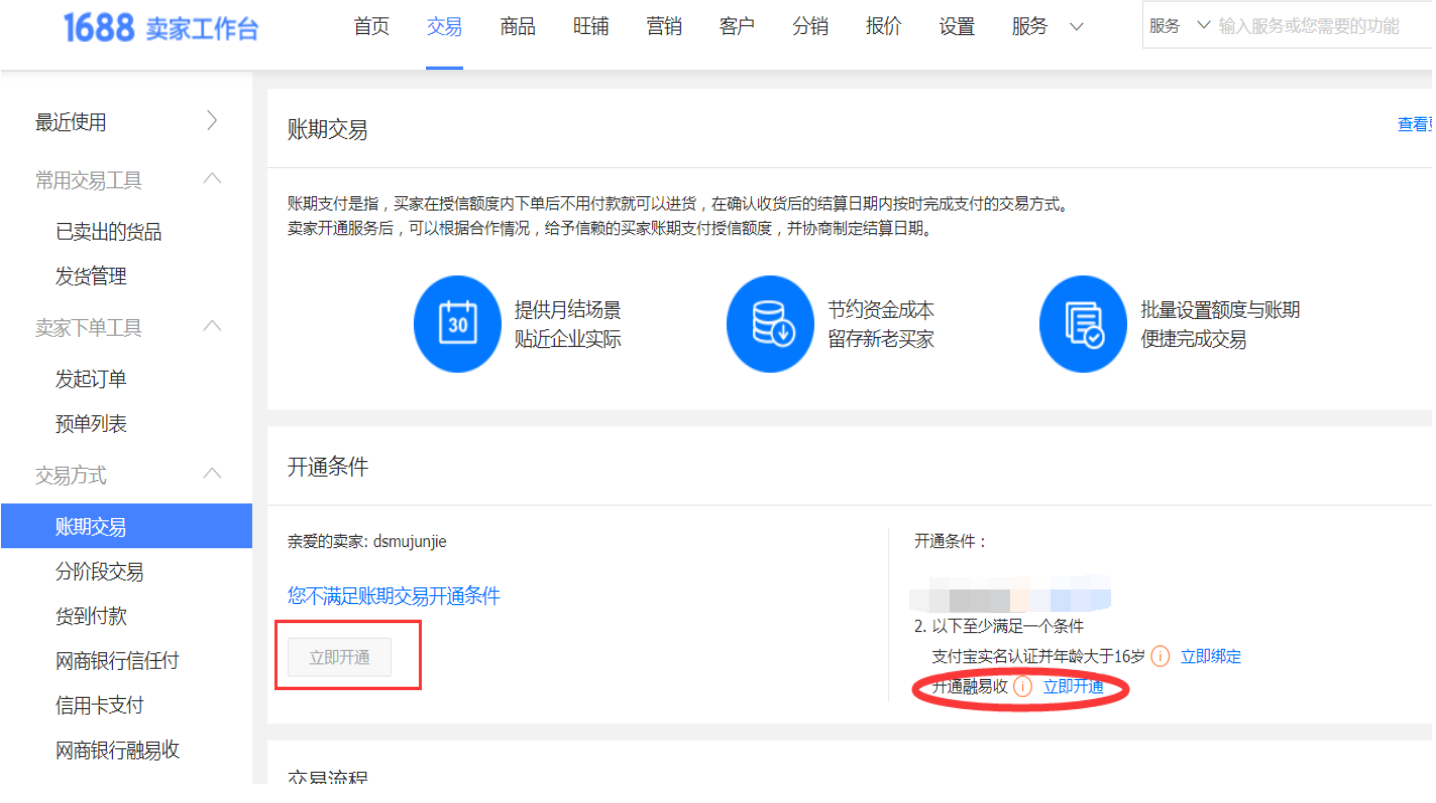

2) 点击"增加买家",此处需要提前获知采购企业的 1688 主账号是什么,然后输入"采购商主账号"搜索,并

输入授信金额 500 万,选择结算日期 30 天,点击"确认"即可完成开通;

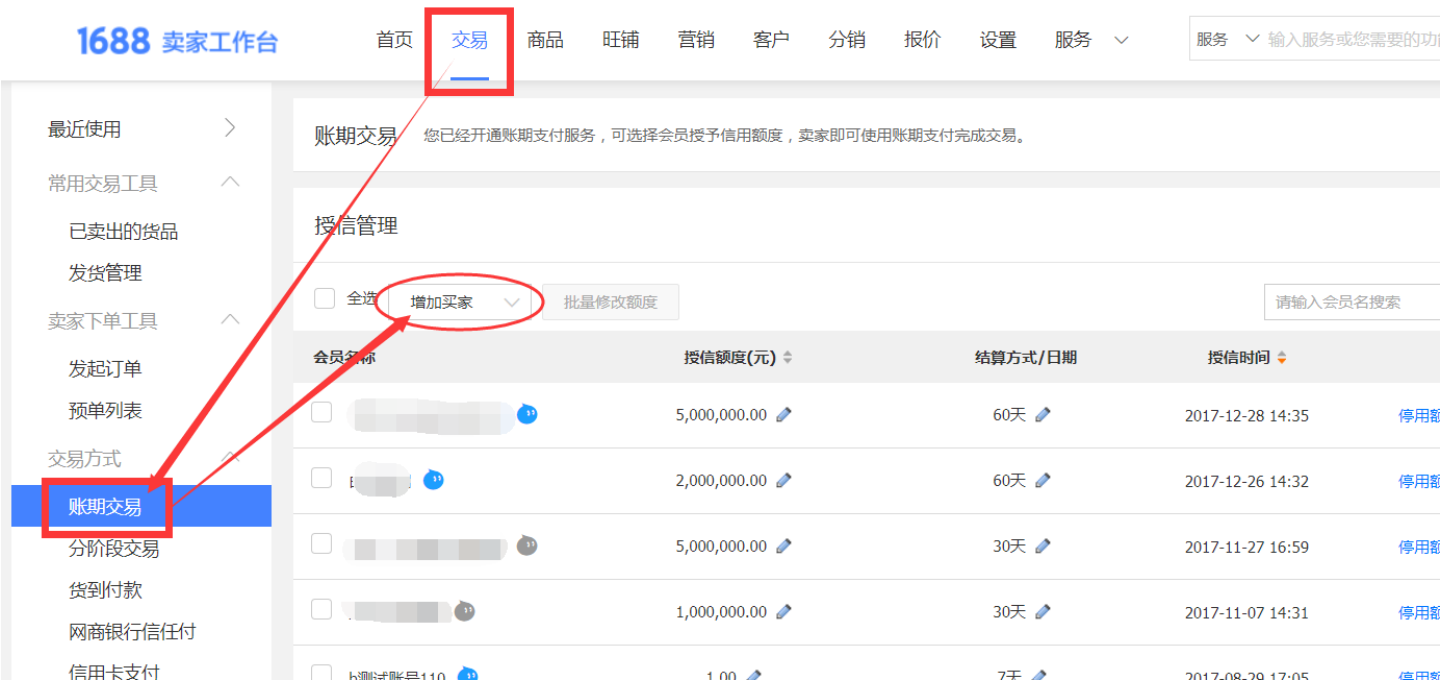

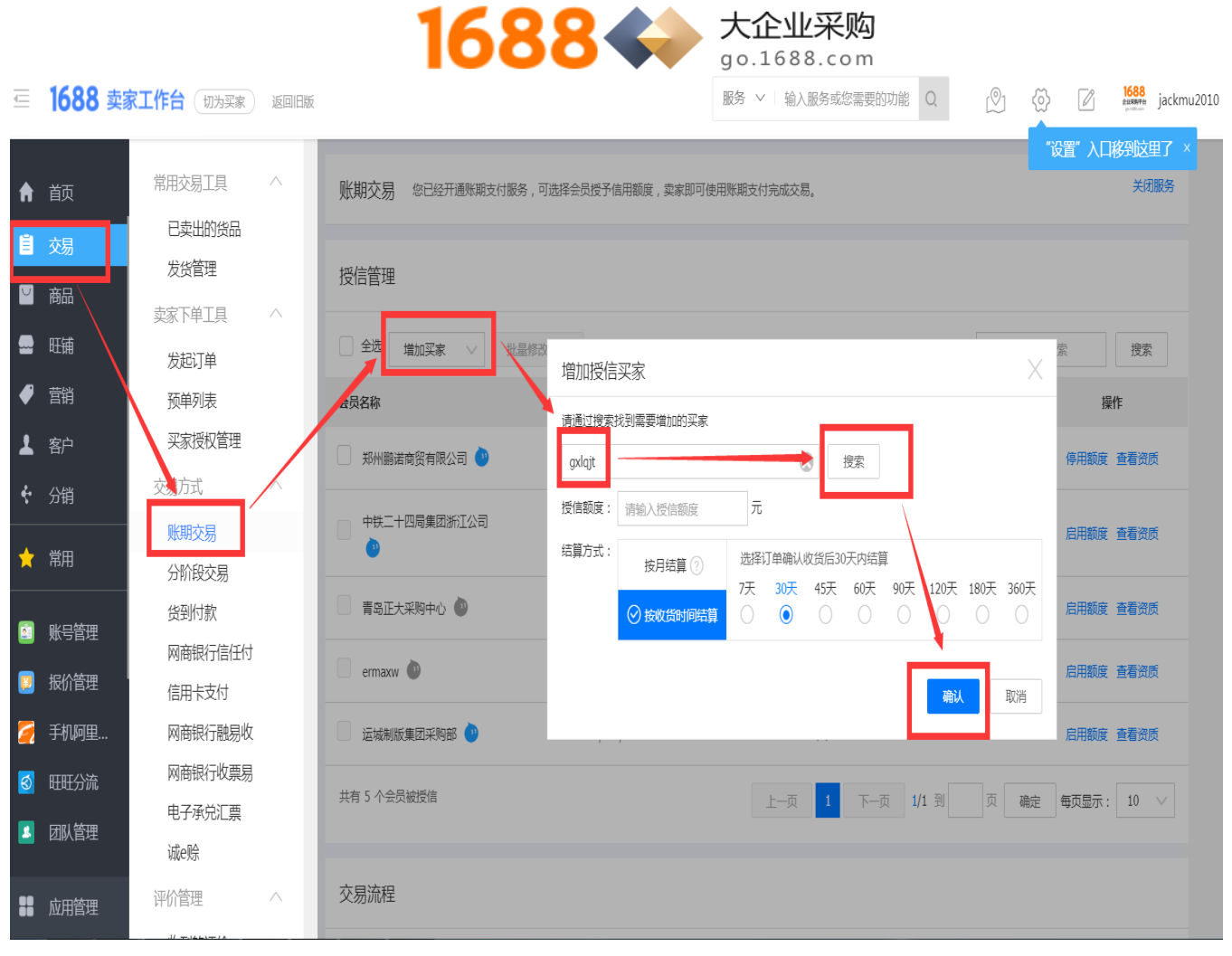

## **6. 询价报价**

1) 待采购商发布询价单邀请之后,登录 1688 卖家工作台,点击"商机库""待报价",选择"采购商邀请"板块 即可直接进入报价了,一般报价填写物料品牌、单价、税率、价格有效期、开票类型即可(其他需要报价的内 容需要参考采购商的询价单内的明细要求);

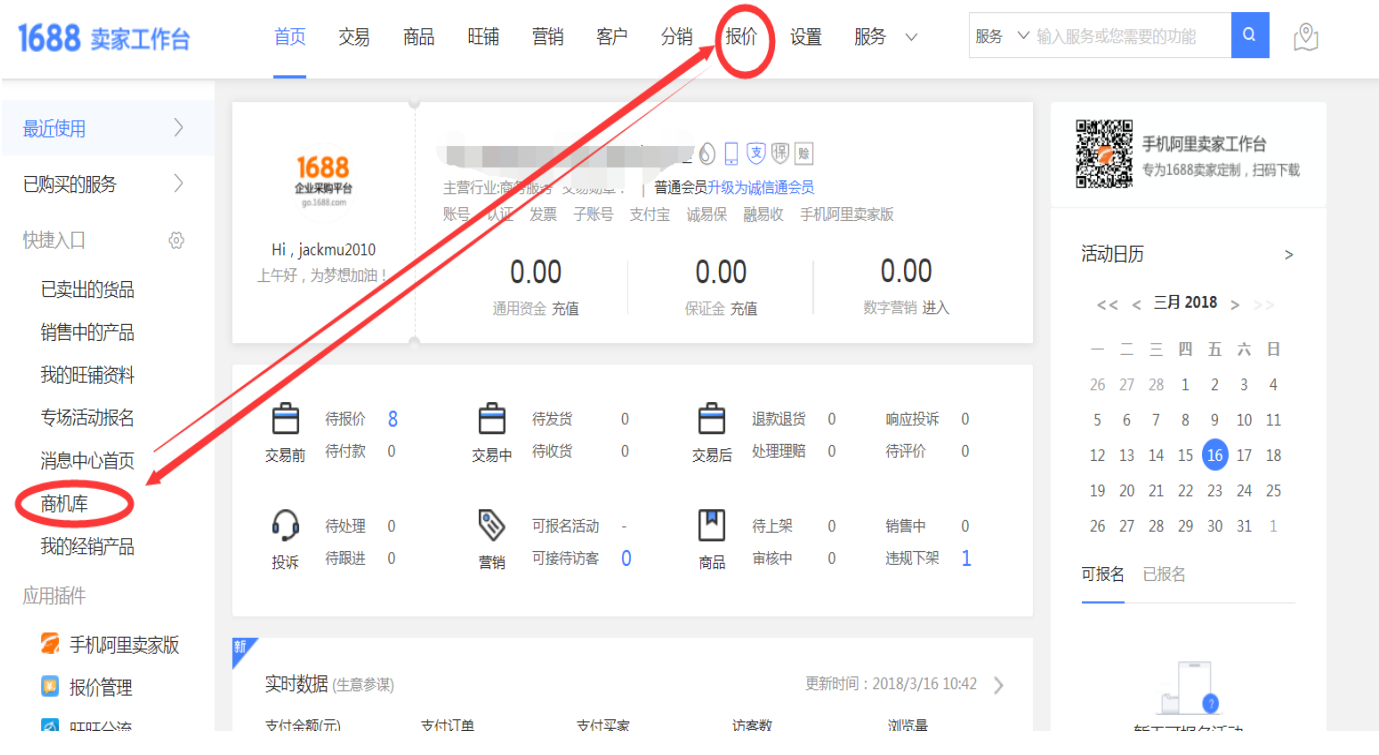